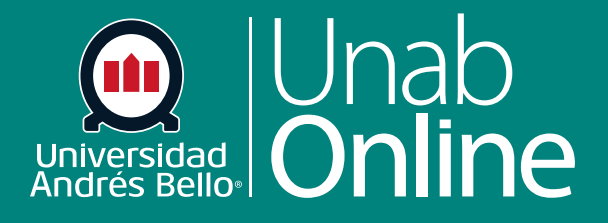

# **Usar el Programa del curso como docente**

**DONDE TÚ VAS, TODO** CAN AS

Œ

LA MEJOR PLATAFORMA VIRTUAL

# **¿Cómo uso el Programa del curso como docente?**

El Programa de Estudios (o syllabus) en Canvas es el medio para comunicar a sus estudiantes lo que deberán realizar y alcanzar durante el desarrollo del curso, tanto en términos de aprendizajes esperados como de actividades, tareas y evaluaciones. En el programa del curso o syllabus encontrará el cronograma semana a semana de éste, con las lecturas y actividades que se desarrollarán, así como sugerencias para ocupar sus horas de trabajo autónomo incluidas dentro del curso.

También puede establecer el plan de estudios como su página de inicio de curso.

El resumen del curso se genera automáticamente según las tareas y los eventos del calendario, usted puede elegir deshabilitarlo. Los ítems dentro del resumen solo pueden cambiarse si se editan o eliminan las tareas o los eventos. Todas las tareas (no publicadas y publicadas) aparecen en el programa del curso para docentes.

### Tabla de contenido

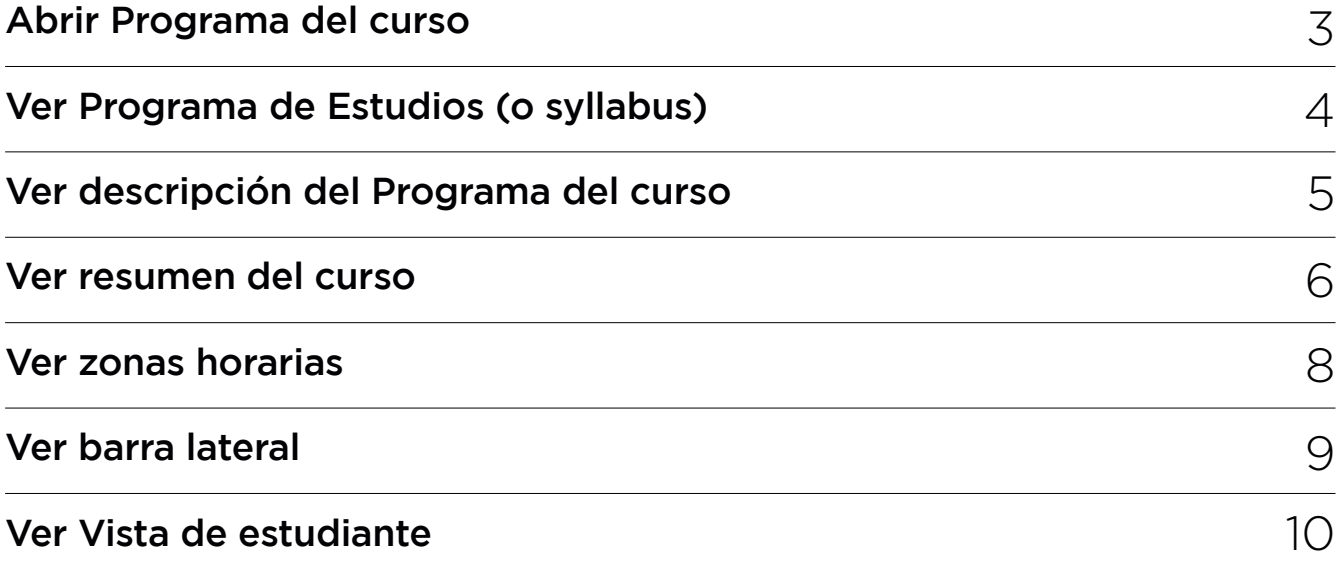

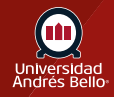

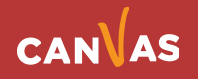

## <span id="page-2-0"></span>**Abrir Programa del curso**

En la Navegación del curso, haga clic en el enlace de **Programa (Syllabus).**

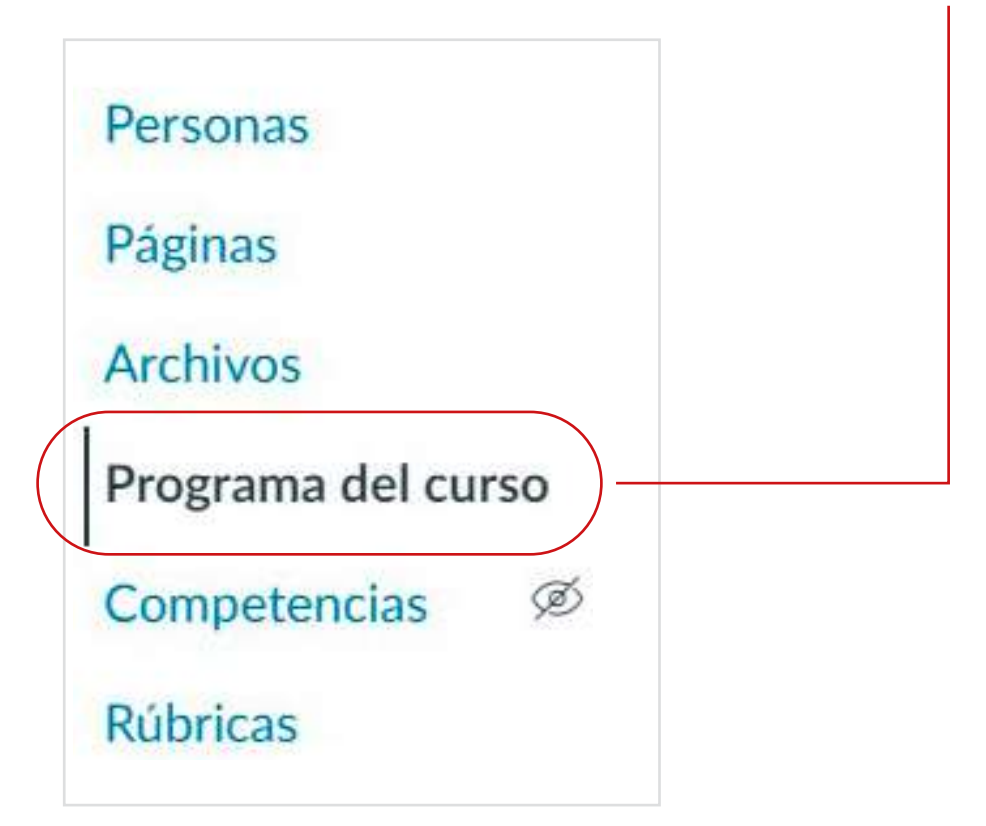

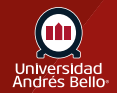

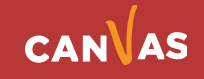

# <span id="page-3-0"></span>**Ver Programa de Estudios (o syllabus)**

El programa del curso incluye la descripción del Programa del curso **(1)**, el resumen del curso **(2)** y la barra lateral **(3)**.

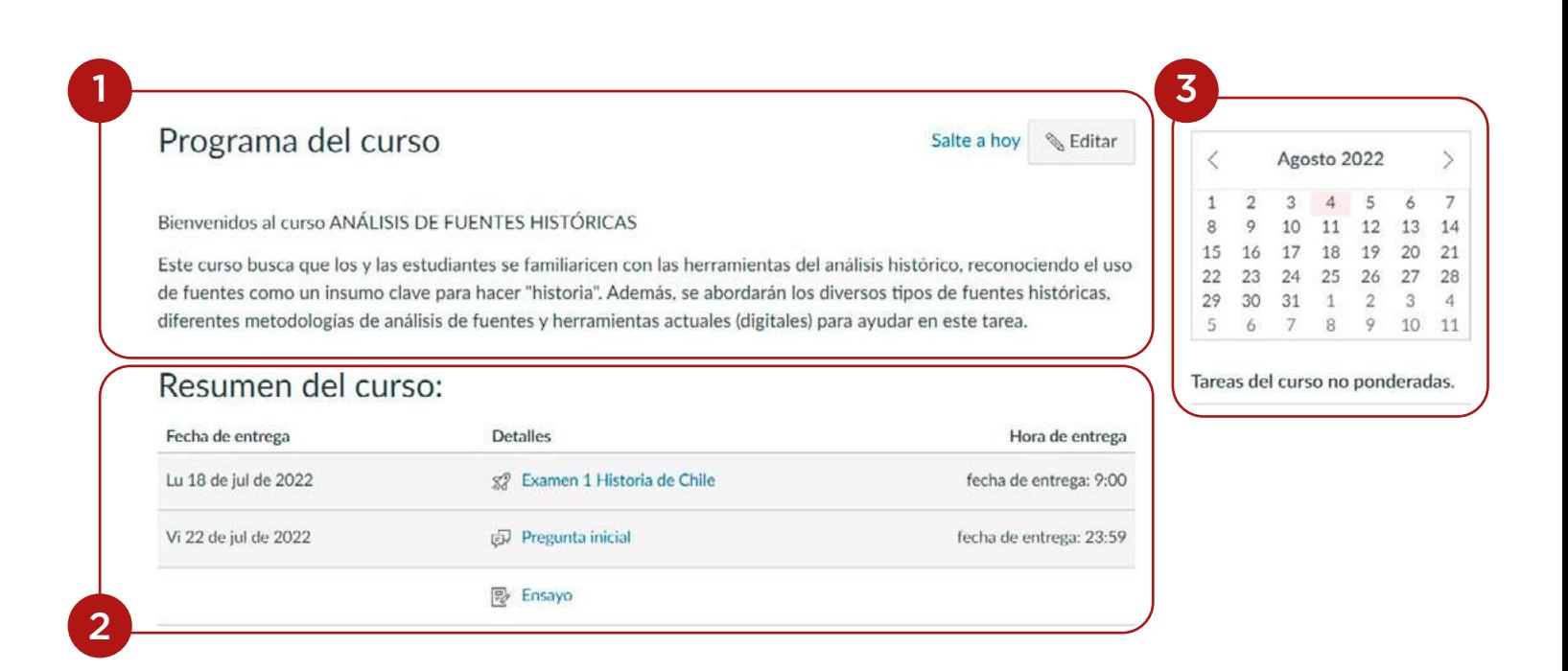

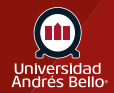

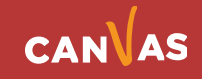

# <span id="page-4-0"></span>**Ver descripción del Programa del curso**

La descripción del plan de estudios es donde usted puede publicar la descripción del curso, una descripción breve, los lineamientos de la clase, recordatorios semanales, y otra información importante. Usted puede copiar contenido de documentos de Word directamente al Editor de Contenido Enriquecido o crear contenido original dentro del Editor de Contenido Enriquecido.

También puede vincular su Programa del curso cargándolo a los Archivos como un PDF e insertando el documento en el Editor de contenido enriquecido. Canvas creará automáticamente una vista previa de su documento para que sus estudiantes no tengan que descargarlo antes de leerlo.

Para editar el Programa del curso, haga clic en el botón **Editar.**

#### Programa del curso

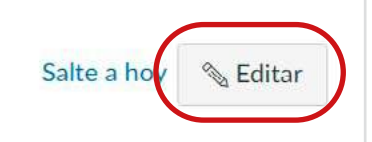

Bienvenidos al curso ANÁLISIS DE FUENTES HISTÓRICAS

Este curso busca que los y las estudiantes se familiaricen con las herramientas del análisis histórico, reconociendo el uso de fuentes como un insumo clave para hacer "historia". Además, se abordarán los diversos tipos de fuentes históricas, diferentes metodologías de análisis de fuentes y herramientas actuales (digitales) para ayudar en este tarea.

Los aprendizajes esperados de el curso son:

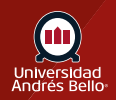

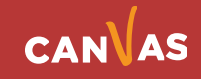

## <span id="page-5-0"></span>**Ver resumen del curso**

El resumen del curso se genera automáticamente y contiene una lista de tareas del curso y

eventos del calendario. Las tareas se indican mediante el icono de tareas **(1)**, y los eventos se indican mediante el icono del calendario **(2)**. Los ítems sin calificación con fecha de realización muestran la fecha de realización **(3)**.

Todas las tareas (no publicadas y publicadas) figuran en el programa del curso para docentes, pero el estudiantado solo podrá ver las tareas publicadas.

Se pueden realizar cambios a estos ítems con fecha en las funcionalidades de Tareas y Calendario, y se actualizarán automáticamente en el plan de estudios.

Haga clic en el título para ver los detalles de la tarea o evento. Cualquier tarea o evento que haya excedido la fecha límite de entrega estará resaltado en gris. Los elementos sin fecha se muestran en orden alfabético **(4).**

El resumen del curso está habilitado de forma predeterminada.

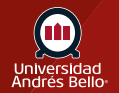

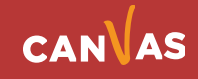

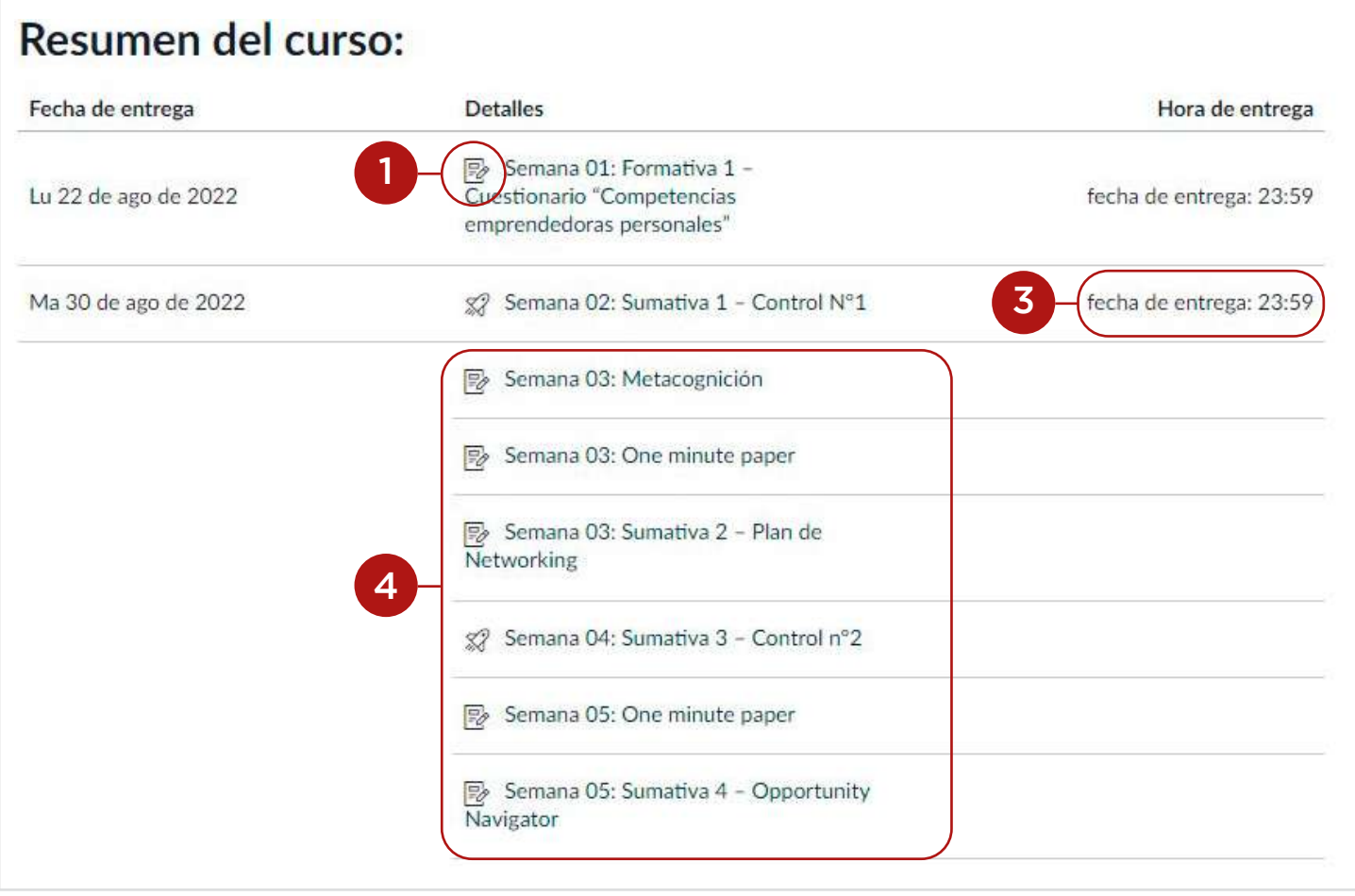

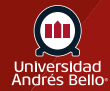

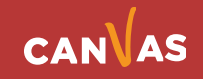

## <span id="page-7-0"></span>**Ver zonas horarias**

Si ha definido una zona horaria específica en la configuración, todas las fechas del curso y horas se mostrarán en su hora local, pero si pasa el cursor sobre la hora, también se pueden ver la fecha y hora del curso.

El resumen del curso está habilitado de forma predeterminada.

#### Resumen del curso:

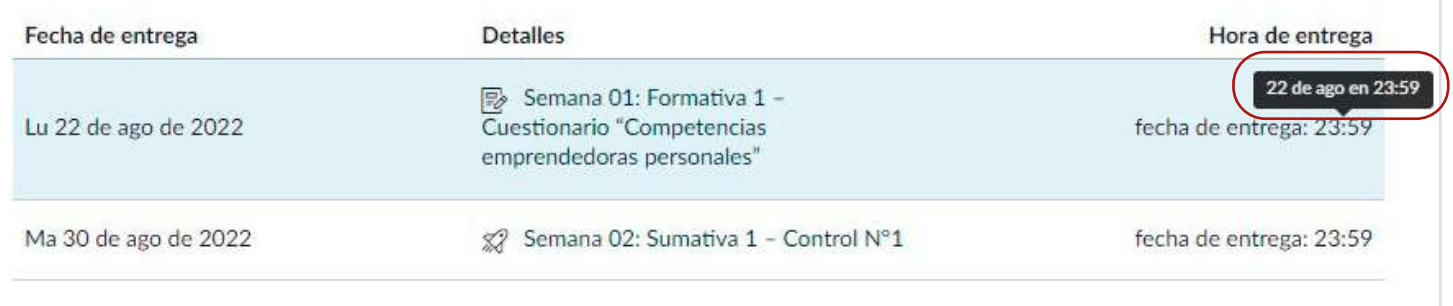

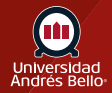

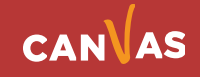

### <span id="page-8-0"></span>**Ver barra lateral**

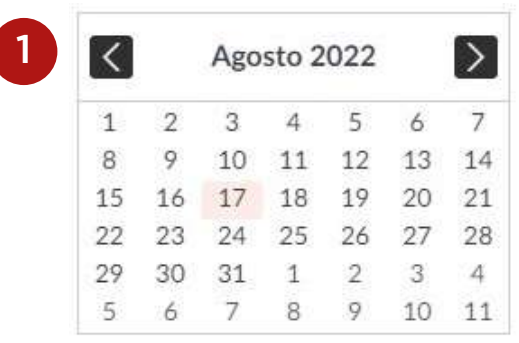

2

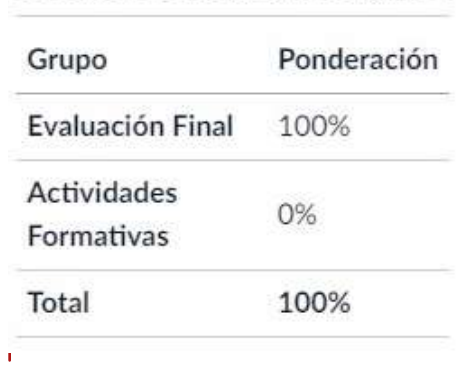

Las tareas se ponderan por grupo:

La sección de la barra lateral muestra información sobre eventos de curso y calificación. La información del grupo de la tarea puede ser editada en la función de las tareas mientras que la información del calendario se puede editado tanto en la función de Tareas como de Calendario. Cualquier cambio que haga se verá reflejado en la sección del resumen del curso del programa del curso.

La barra lateral incluye un minicalendario **(1)**. Cualquier fecha que incluye la fecha límite de entrega de un evento o una tarea se muestra con un fondo gris. Para ver una tarea o evento asociado en el resumen del curso, haga clic en la fecha del calendario.

Si su curso incluye grupos de tareas ponderadas, la barra lateral también muestra los porcentajes de cada grupo **(2)**.

**9**

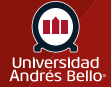

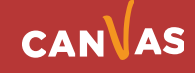

# <span id="page-9-0"></span>**Ver Vista de estudiante**

Para ver el programa del curso como estudiante, haga clic en el botón **Vista del estudiante.**

*Nota: Si el enlace de navegación del curso para la página está deshabilitado y oculto para las y los estudiantes, el botón "Vista del estudiante" no se mostrará.*

 $\equiv$  Sandbox Claudia > Módulos

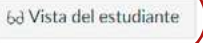

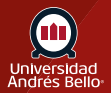

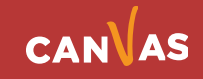